## *ΦΥΛΛΟ ΕΡΓΑΣΙΑΣ 1*

**Λογισμικό Ζωγραφική (Paint) των windows Ενότητα Ζωγραφική με τον υπολογιστή Τάξη Γ Δημοτικού**

## **ΠΕΡΙΓΡΑΦΗ ΤΗΣ ΕΡΓΑΣΙΑΣ**

Σκοπός της παρούσας δραστηριότητας είναι να ζωγραφίσετε την Ελληνική Σημαία. Για το σκοπό αυτό ακολουθείτε τα βήματα για την εκτέλεση της δραστηριότητας.

*ΠΡΩΤΗ ΕΡΓΑΣΙΑ*

**Βήμα 1<sup>ο</sup>:** Με το εργαλείο **ορθογώνιο □** σχεδιάστε το περίγραμμα της σημαίας.

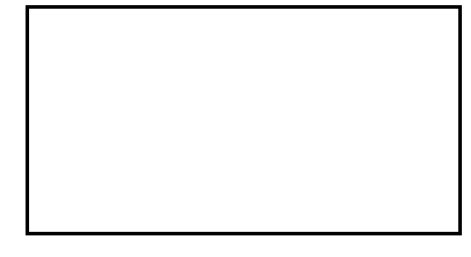

**Βήμα 2<sup>ο</sup>:** Χρησιμοποιήστε το εργαλείο **ορθογώνιο** ■ για να σχεδιάσετε το περίγραμμα του λευκού σταυρού.

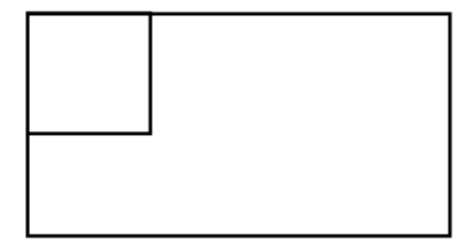

**Βήμα 3<sup>ο</sup> :** Με το εργαλείο **γραμμή** σχηματίστε τις γραμμές τις σημαίας. Θα φτιάξατε 8 γραμμές για να δημιουργηθούν οι 9 ρίγες της σημαίας μας.

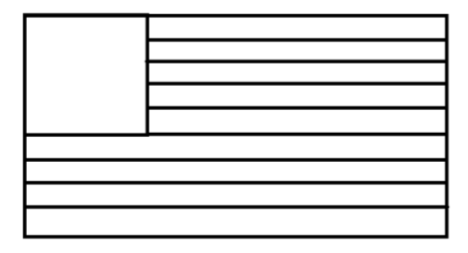

**Βήμα 4°:** Με το εργαλείο **Γέμισμα με χρώμα** <sup>τος</sup>, χρωματίστε της μπλε ρίγες

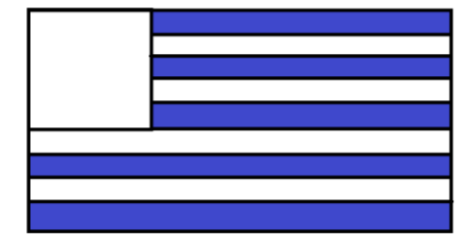

**Βήμα 5 ο :** Με το εργαλείο **ορθογώνιο** , φτιάξτε 4 τετράγωνα και σχεδιάστε το σταυρό της σημαίας. Επιλέξτε πρώτα το μαύρο χρώμα.

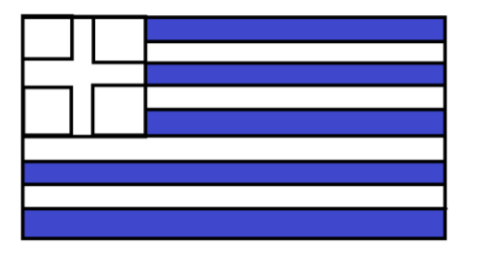

**Βήμα 6 ο :** Με το εργαλείο **Γέμισμα με χρώμα** , χρωματίστε τα 4 τετράγωνα μπλε.

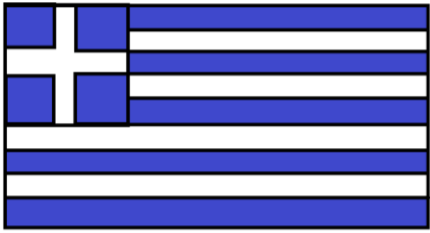

**Βήμα 7 ο :** Με το εργαλείο **Γέμισμα με χρώμα** , κάντε κλικ στη μαύρη γραμμή και η σημαία σας είναι έτοιμη.

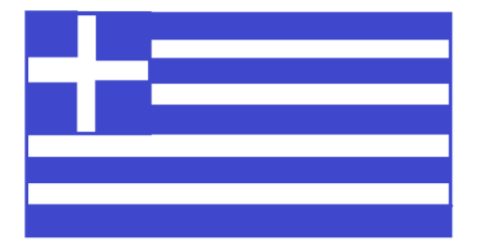

## **Πώς να αποθηκεύσουμε την εργασία μας;**

Για να αποθηκεύσετε την ζωγραφιά σας επιλέγετε **Αρχείο** → **Αποθήκευση ως …**, οπότε εμφανίζεται στην οθόνη το ακόλουθο παράθυρο διαλόγου:

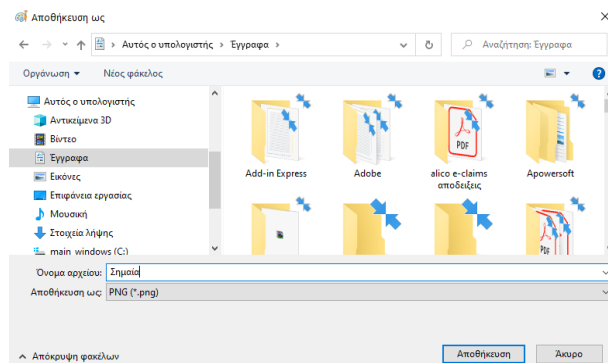

Αφού επιλέξετε τον φάκελο στον οποίο θέλετε να αποθηκεύσετε το αρχείο σας, στο πεδίο <**Όνομα αρχείου:>** πληκτρολογείτε το όνομα που επιθυμείτε να δώσετε στο αρχείο σας π.χ. Σημαία. Τέλος, για να ολοκληρωθεί η αποθήκευση του αρχείου, κάνετε κλικ στο κουμπί **Αποθήκευση**.